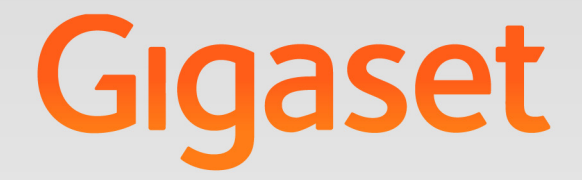

# N510 IP PRO

IP BAZ İSTASYONU

# **Gigaset pro**

**INSPIRING CONVERSATION.** 

# **Güvenlik bilgileri**

- a Telefonu kullanmaya başlamadan önce güvenlik bilgilerini ve kullanım kılavuzunu okuyun.
	- Cihaz, bir elektrik kesintisi sırasında çalışmaz. Acil çağrı da yapılamaz.

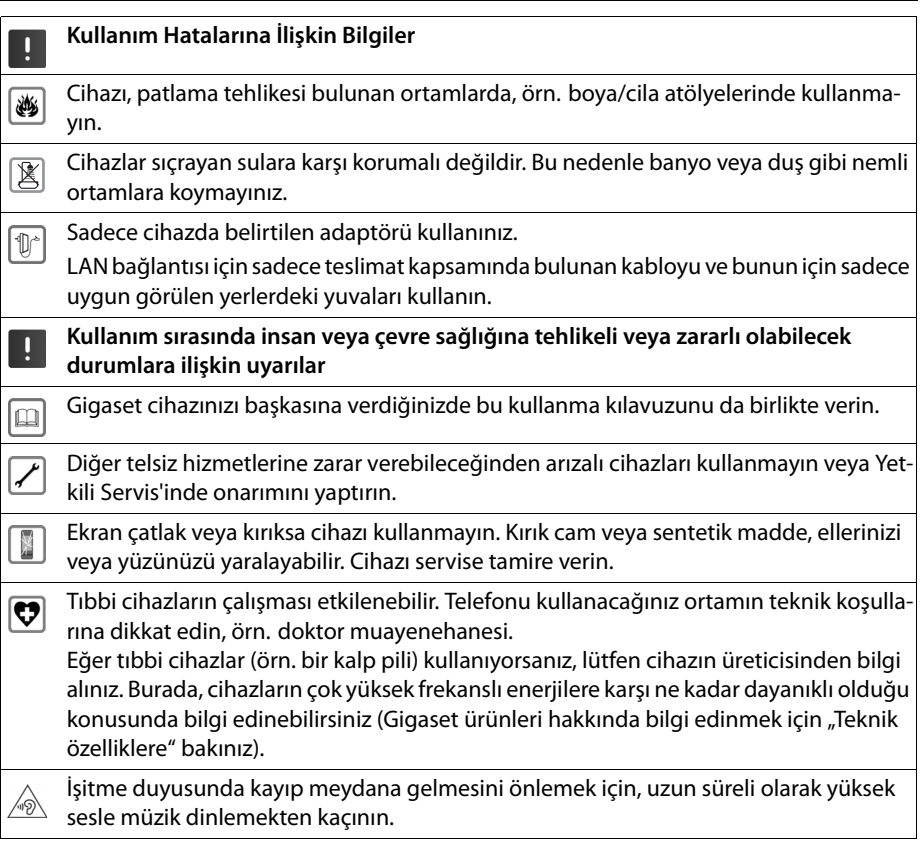

# **Ambalaj içeriği Ambalaj içeriği**

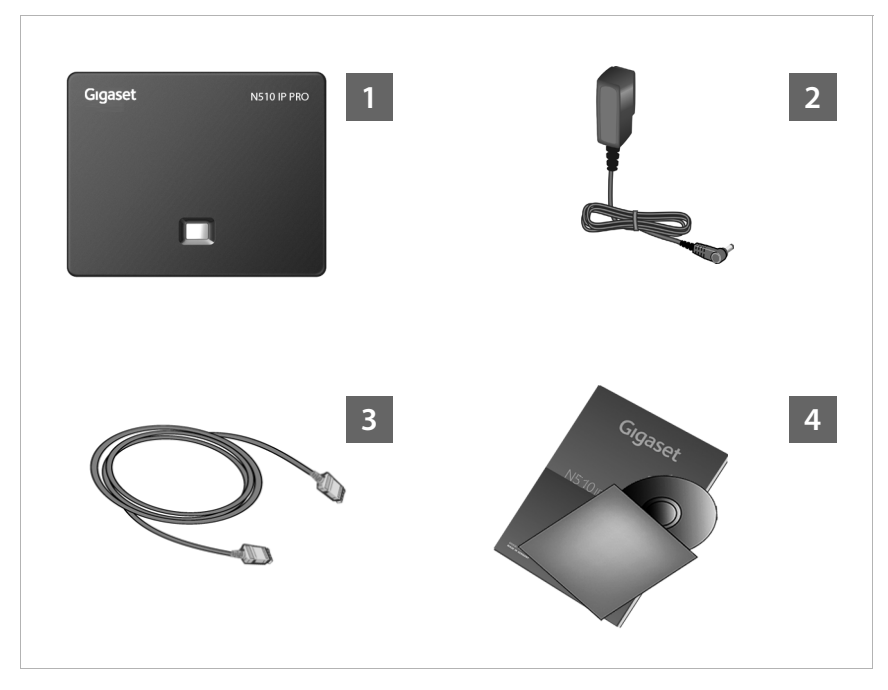

#### **Baz ünite Gigaset N510 IP PRO**

- **2**8∂ Baz üniteyi elektrik şebekesine takmak için şebeke adaptörü
- §§3§§ Baz ünitenin Router/Switch (LAN/internet) cihazına bağlantısı için Ethernet (LAN) kablosu
- §§4§§ Bu kısa kılavuz ve lisans metinleri, garanti mutabakatı ve ayrıntılı kullanım kılavuzu ve İnternetteki önemli sayfalara ulaşım için bağlantılar içeren CD.

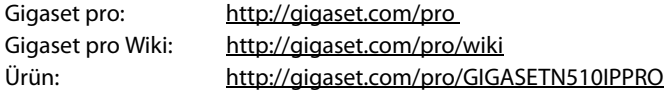

# **Bağlantıya genel bakış**

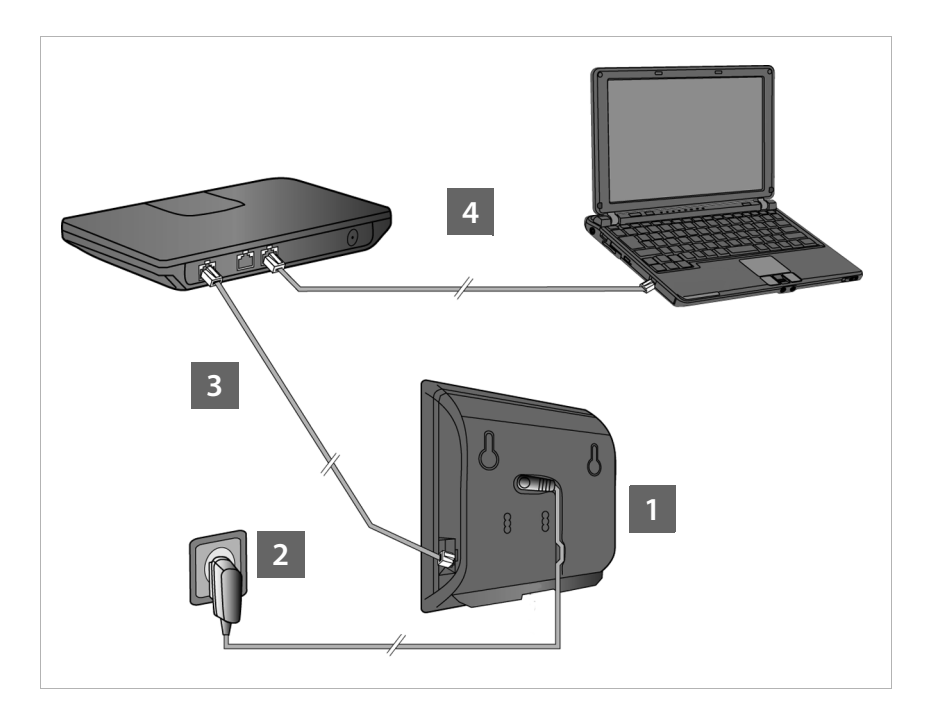

- **§§** Elektrik kablosunu baz üniteye bağlama
- §§2§§ Baz üniteyi elektrik şebekesine bağlama
- §§3§§ Baz üniteyi Router cihazına veya bir Switch'e bağlayın (Router cihazı ve modem veya entegre modemli Router cihazı üzerinden bağlantı)
- §§§4§ LAN'de PC (opsiyonel) Baz ünitenin gelişmiş yapılandırma için

#### **Not**

Örn. bir Gigaset C59H, C610H, SL78H, SL400H, S79H veya S810H el cihazı ile baz ünitenizi kullanabilir, ayarlayabilir ve baz ünitenin tüm telefon fonksiyonlarından faydalanabilirsiniz.

# **Baz üniteyi bağlama**

#### **Not**

Cihaz PoE uyumlu bir Ethernet-Switch'e bağlıysa (PoE sınıfı IEEE802.3af) Gigaset N510 IP PRO, PoE (Power over Ethernet) üzerinden yeterli düzeyde akımla beslenir. Bu durumda, cihazı elektrik şebekesine **bağlamamanız** gerekir.

# **Elektrik kablosunu baz üniteye bağlama**

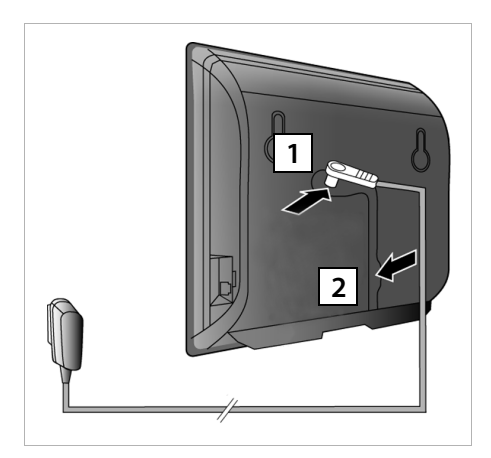

- §§§§§§§§l§§Beke adaptörünün elektrik kablosunu baz ünitenin arka tarafındaki bağlantı yuvasına takın.
- §§2§§ Kabloyu bunun için öngörülen kablo kanalına yerleştirin.

#### **Dikkat**:

Yalnızca ürünle **birlikte verilen** şebeke adaptörünü kullanın.

# **Baz üniteyi elektrik şebekesine bağlama**

§§§§§§§§l§l§sebeke adaptörünü prize takın.

**Not**: PoE kullanmıyorsanız, cihazın çalıştırılması için şebeke adaptörü **daima takılı** olmalıdır, çünkü cihaz elektrik bağlantısı olmadan çalışmaz.

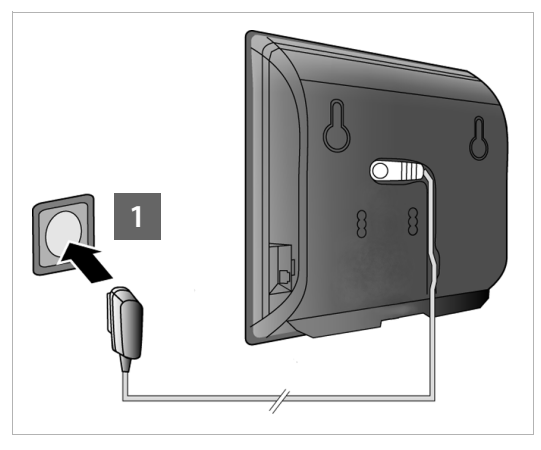

# **Baz üniteyi Router (internet) cihazına bağlama**

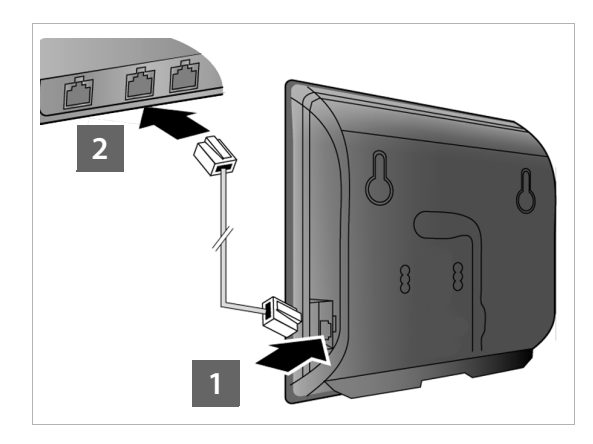

- **Birlikte verilen Ethernet** kablosunun bir fişini (2 RJ45 Western modüler fiş ile birlikte Cat 5) baz ünitenin arka tarafındaki LAN bağlantı yuvasına takın.
- §§2§§ Ethernet kablosunun ikinci fişini Router/Switch cihazındaki bir LAN bağlantısına takın.

#### **Dikkat**:

Yalnızca ürünle **birlikte verilen** Ethernet kablosunu kullanın.

Kablolar telefon ve Router cihazı arasına bağlantı olarak takıldıktan ve Router cihazı açıldıktan sonra, baz ünitenin ön tarafındaki tuş yanar (çağrı tuşu).

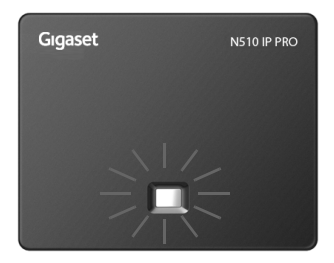

# **PC'yi Router cihazına bağlama**

Router cihazı üzerinden telefonunuza bağlanmış bir PC ile telefonun baz ünitedeki ayarlarını yapabilirsiniz.

## **PC'nin sistem gereklilikleri:**

- $\triangle$  Ethernet bağlantısı
- ◆ Örn. Microsoft Internet Explorer sürüm 6.0 ve üzeri veya Mozilla Firefox sürüm 1.0.4 ve üzeri Web tarayıcısı
- ◆ DHCP etkinlestirilmis olmalıdır (Örnek Windos XP):
	- ¤ **Başlat Denetim Masası Ağ bağlantıları**'na tıklayın.
	- ▶ Baz üniteyi bağlamak istediğiniz LAN bağlantısı girişine çift tıklayın.
	- ¤ **Genel** sekmesinde **Özellikler**'e tıklayın.
	- **▶** İnternet protokolünü (TCP/IP) seçin ve Özellikler butonuna tıklayın.
	- ¤ **Genel** sekmesinde **IP adresini otomatik al** ve **DNS sunucusu adresini otomatik al** seçeneklerini etkinleştirin.
	- ¤ **Tamam** veya **Kapat**'a tıklayın.
- ▶ PC'nin Ethernet bağlantısını §§1§§ Router cihazınızın başka bir LAN bağlantısına 2 bağlayın .

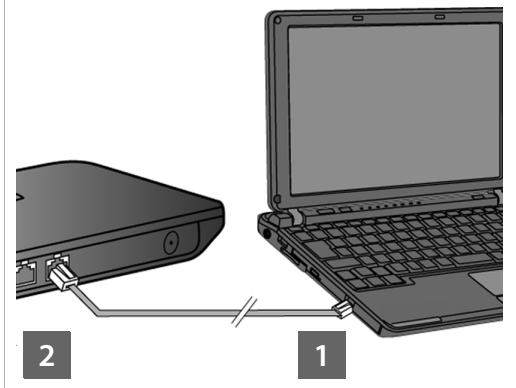

**Not**: RJ45 Western modüler fişli bir Cat 5 Ethernet kablosuna ihtiyacınız bulunmaktadır. **2 1**

#### **Not**

Bundan sonraki kısımda, telefonunuza Router cihazı üzerinden otomatik bir IP adresinin atandığı varsayılacaktır (yani Router cihazı ve telefonda DHCP etkinleştirilmiştir). **İstisnai durumlarda** (örn.DHCP Router cihazında aktifleştirilmemişse) baz üniteye LAN

erişimi için sabit bir IP adresi atamanız gerekir. Aşağıdaki adımları uygulamadan önce bu IP adresini mobil cihazına girmeniz gerekir. Bununla ilgili detaylı bilgileri, birlikte verilen CD üzerindeki ayrıntılı kullanım kılavuzunda bulabilirsiniz.

Giriş için örn. aşağıdaki el cihazı menüsü kullanıma sunulmuştur:

**v** (Sağ kumanda tuşuna basın) **→ /S** → System → Local Network → (gerekirse) sistem PIN'ini girin)

# **VoIP bağlantı yapılandırması**

#### **Not**

Gigaset N510 IP PRO'nuzu bir Gigaset PRO telefon sistemine bağlarsanız (örn. Gigaset T500 PRO veya Gigaset T300 PRO) telefon sisteminin VoIP yapılandırmasını kullanabilirsiniz.

Gigaset N510 IP PRO'nuz ağda bir yapılandırma dosyası arar ve hali hazırda VoIP hesaplarının kurulmuş olup olmadığını kontrol eder. Hesaplar kurulmuşsa, telefonun VoIP hesapları otomatik olarak yapılandırılır. Artık telefonunuzla internet üzerinden telefon görüşmesi yapabilirsiniz.

Henüz bir VoIP hesabı kurulmadıysa, yapılandırmayı manüel olarak yapmanız gerekir. Bu işlem aşağıda açıklanmıştır.

# **Sonraki adımlar için önkoşul:**

- ◆ Bir VoIP servis sağlayıcıda bir hesap açtınız.
- ◆ Telefon ve PC Router cihazına ve Router cihazı da internete bağlıdır.
- ◆ PC'de bir Web tarayıcı kuruludur (V7.0'dan itibaren Internet Explorer, V3.5'den itibaren Firefox).
- u Mevcut güvenlik duvarı ayarları PC ile telefon arasında iletişime izin veriyor.

VoIP üzerinden internet, sabit hat ve mobil iletişim ağında istediğiniz kadar görüşmeci ile telefon görüşmesi yapabilmek için VoIP hesabına ihtiyacınız vardır.

- ¤ Bir VoIP servis sağlayıcıda bir VoIP hesabı kurun.
- ¤ VoIP servis sağlayıcıdan aldığınız VoIP hesabı verilerini hazır tutun. Bu verileri, örn. telefonunuzun Web-Konfigurator'u ile telefona kaydetmelisiniz.

## **Gerekenler:**

◆ Oturum açma isminiz (Login ID), parolanız ve gerekiyorsa (servis sağlayıcıya bağlıdır) bir kullanıcı adı (çoğu zaman bu VoIP telefon numaranızdır)

#### **Not**

- ◆ VoIP erişim verilerini ve VoIP bağlantı atamasını aşağıda açıklananların dışında da baz üniteye kayıtlı bir Gigaset C59H, C610H, SL78H, SL400H, S79H veya S810H ek cihazı üzerinden gönderen ve alan bağlantı olarak yapabilirsiniz.
- u Web-Konfigurator'un açıklamasını, ayrıntılı kullanım kılavuzunda (bkz. birlikte verilen CD) ve Web-Konfigurator'un sunduğu online yardım hizmetinde bulabilirsiniz.

# **Web-Konfigurator'a bağlantı kurma**

- ¤ Bilgisayarınızdaki Web tarayıcısını başlatın.
- ▶ Telefonunuzun yerel IP adresini adres alanına girin (örn. http://192.168.1.4).

Baz ünitenin ön tarafındaki Çağrı/Kayıt tuşuna kısa süreli basarsanız, el cihazının ekranında IP adresi görüntülenir.

Baz ünitenizin Web-Konfigurator'una bağlanırsınız.

Web-Konfigurator'un şu sayfası gösterilir.

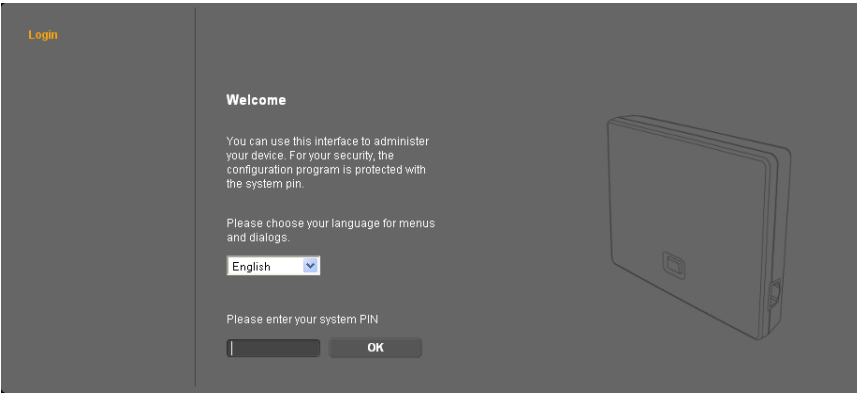

**Not**

PC ve Web-Konfigurator arasındaki bağlantı **yereldir** (LAN bağlantısı).

# **Web-Konfigurator'da oturum açma**

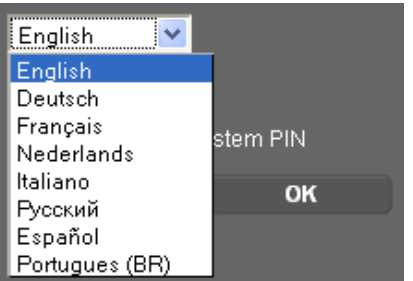

- ▶ Web-Konfigurator'un arayğz dilini değiştirmek isterseniz, liste sembo $l$ üne  $\blacktriangleright$  tıklayın.
- ▶ Mevcut dillerin bulunduğu listeden istediğiniz dili seçin.

Web sayfası, seçilen dilde yeniden yüklenir. Bu işlem biraz zaman alabilir.

#### **Not**

Web-Konfigurator'un seçilen dile ait Web sayfaları, yapılandırma sunucusundan baz üniteye yüklenir. Bu nedenle, dili sadece cihazınızın İnternet bağlantısı varsa değiştirebilirsiniz.

#### **Not**

Web-Konfigurator'da oturum açmak için telefonun sistem PIN'i gereklidir (teslimat ayarı: 0000).

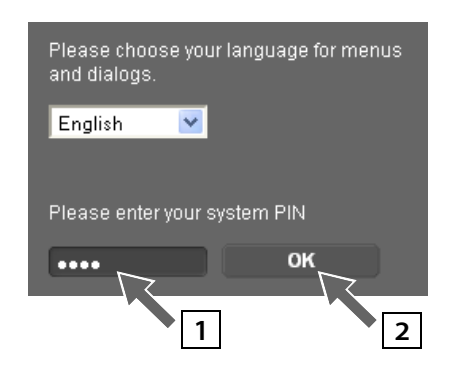

- §§1§§ Alt alana telefonunuzun 4 haneli PIN kodunu girin.
- **<b>Z** OK butonuna tıklayın.

PIN kodu olarak hâlâ 0000 ayarlanmışsa:

▶ Daha sonra, güvenlik uyarısının bulunduğu sonraki pencerede **OK** düğmesine tıklayın.

# **VoIP verilerini girme**

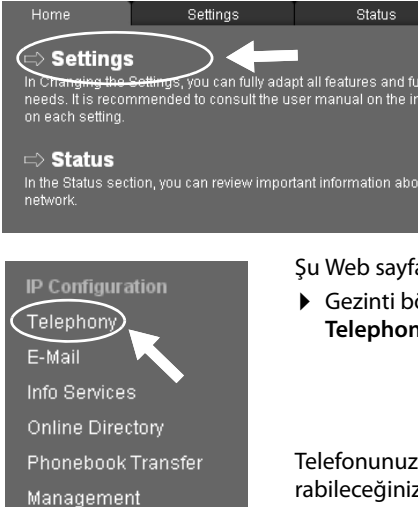

- Şu Web sayfası görüntülenir:
- ¤ **Settings** düğmesine tıklayın.

Şu Web sayfası yüklendikten sonra:

¤ Gezinti bölümünde (Web sayfasının solundaki) **Telephony seçeneğine tıklayın.** 

Telefonunuza atadığınız veya telefonunuzda yapılandırabileceğiniz tüm bağlantıları içeren bir liste açılır.

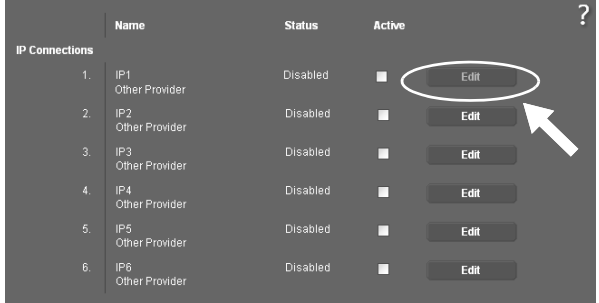

¤ İlk VoIP bağlantısına **IP1** ait olan **Edit** butonuna tıklayın.

Gösterilen güncel Web sayfası hakkında ayrıntılı bilgileri çevrimiçi yardımda bulabilirsiniz. Web sayfasının sağ üst kısmındaki soru işaretine | | tıklarsanız çevrimiçi yardım açılır.

#### **VoIP bağlantı yapılandırması**

1. VoIP bağlantısının yapılandırılması için kullanılan Web sayfası açılır.

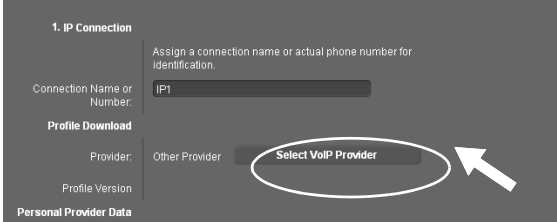

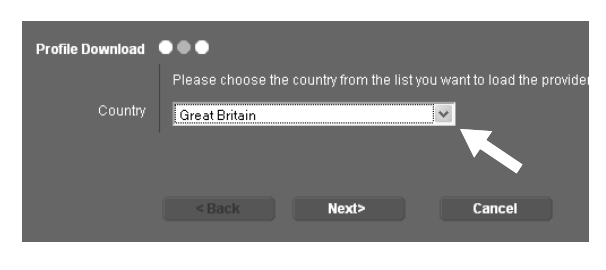

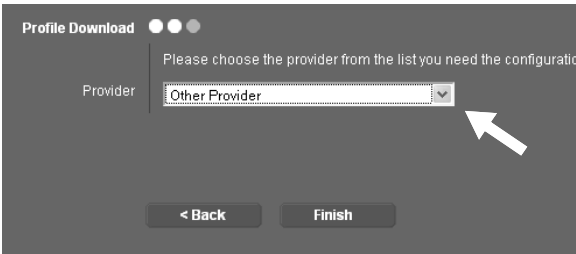

Öncelikle genel servis sağlayıcı verilerini baz ünitenize yükleyin.

- ¤ **Select VoIP Provider** butonuna ve sonraki Web sayfasında **Next>** butonuna tıklayın.
- $\blacktriangleright$  Liste sembolüne tıklayın ve telefonu kullandığınız ülkeyi seçin.
- ¤ **Next>** butonuna tıklayın
- $\blacktriangleright$  Liste sembolüne  $\blacktriangleright$ tıklayın ve listeden VoIP servis sağlayıcınızı seçin.
- ¤ **Finish** butonuna tıklayın. VoIP servis sağlayıcınız listede yoksa **Other Provider** seçeneğini seçin.

Servis sağlayıcı verileri yüklenebilirse, **Provider data has been downloaded.** mesajı gösterilir.

¤ **OK** butonuna tıklayın.

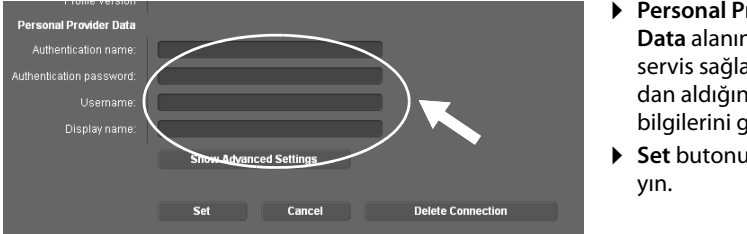

- ¤ **Personal Provider Data** alanına, VoIP servis sağlayıcınızdan aldığınız erişim bilgilerini girin.
- ¤ **Set** butonuna tıkla-

Servis sağlayıcı seçimi sırasında **Other Provider** belirtiyseniz, kayıttan önce servis sağlayıcı bilgilerini kendinizin girmesi gerekir.

▶ Bunun için **Show Advanced Settings** butonuna tıklayın.

Doldurma sırasında desteği çevrimiçi yardımda bulabilirsiniz. Web sayfasının sağ üst kısmındaki soru işaretine  $\overline{Z}$  tıklarsanız çevrimiçi yardım açılır.

# **Yapılandırma işlemini tamamlama**

Telefonunuzun mümkün olan tüm bağlantılarını içeren liste görüntülenir.

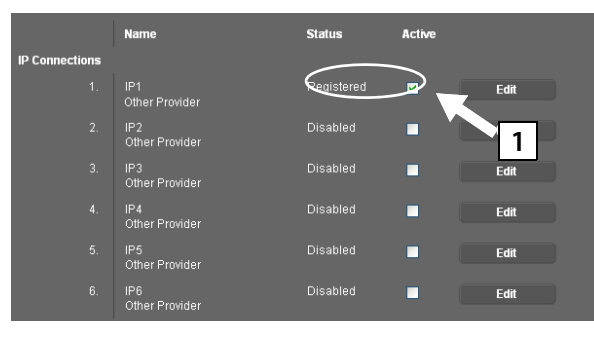

**Active** seçeneği **IP1** arkasında hâlâ aktifse (bir onay işareti görürsünüz):

- $\overline{1}$   $\overline{1}$  **1** seçeneğine tıklayın.
	- ▶ Sayfa görüntüsünü güncelleştirmek için **<F5>** tuşuna basın.
- u **Status** sütununda **Registered** görüntülenirse, yapılandırmayı başarılı şekilde tamamlamış olursunuz.
- u **Registered** gösterilmezse: Girişlerinizi (Büyük/küçük harf) ve İnternet kablo bağlantısını kontrol edin. Çevrimiçi yardımdaki bilgilere de dikkat edin.

Yapılandırılan VoIP bağlantısı üzerinden telefon görüşmesi yapabilmek için baz üniteye en az bir el cihazı kaydetmeniz gerekir.

VoIP bağlantısı üzerinden, ancak bağlantıyı kayıtlı bir el cihazında gönderme bağlantısı olarak atadıysanız arama yapabilirsiniz. VoIP bağlantısı üzerinden gelen aramaları, baz üniteye bir el cihazı kaydedilmişse alabilirsiniz.

#### **Not**

Gigaset C59H, C610H, SL78H, SL400H, S79H veya S810H el cihazları ile baz ünitenizin tam fonksiyon kapsamından faydalanabilirsiniz.

# **Gönderme/alma bağlantıları atama**

# **El cihazını kaydetme**

El cihazının kaydını el cihazında (a) ve baz ünitede (b) paralel olarak başlatmanız gerekir.

#### **a. El cihazında**

 $\triangleright$  El cihazının kayıt islemini el cihazının kullanım kılavuzuna uygun şekilde başlatın.

Ekranda, kayıt işlemine hazır olan bir baz ünitenin arandığını bildiren genel bir mesaj görüntülenir.

#### **b. Baz ünitede**

▶ 60 saniye içinde, baz ünitedeki Kayıt/Çağrı tuşunun üzerine uzun süreli (yaklaşık 3 saniye) basın.

El cihazı baz üniteyi bulduğunda, sizden baz ünitenin sistem PIN kodunu girmeniz istenir.

▶ Baz ünitenizin dört haneli sistem PIN kodunu el cihazına girin (teslimat durumu "0000").

Kayıt işlemi başarıyla tamamlandıktan sonra el cihazı bekleme moduna geçer. Ekranda el cihazının dahili numarası görüntülenir, örn. **INT 1**. Aksi takdirde işlemi tekrarlayın.

Kayıt işleminden hemen sonra, baz ünitenin tüm bağlantıları el cihazına alma bağlantıları olarak atanmıştır (gelen aramalar el cihazında bildirilir ve yanıtlanabilir).

İlk yapılandırılan bağlantı, el cihazına gönderme bağlantısı olarak atanmıştır.

#### **Bu atamayı değiştirebilirsiniz.**

# **El cihazına atamayı değiştirme**

VoIP bağlantısını (veya ilgili çağrı numarasını) bir el cihazına gönderme ve/veya alma bağlantısı olarak atayın.

Bunun için, Web-Konfigurator'da:

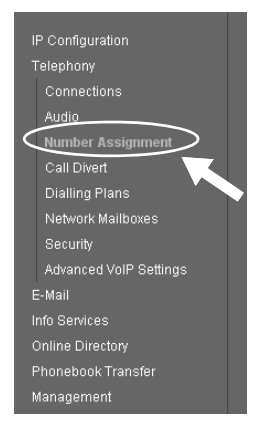

¤ Gezinti bölümünde (Web sayfasının solundaki) **Number Assignment** seçeneğine tıklayın.

Sonraki Web sayfasında, kayıtlı her el cihazı için baz ünitenin tüm bağlantılarını içeren bir liste görüntülenir. Etkinleştirilen seçenekler, hangi bağlantıların ilgili el cihazına gönderme ve alma bağlantısı olarak atandığını belirtir.

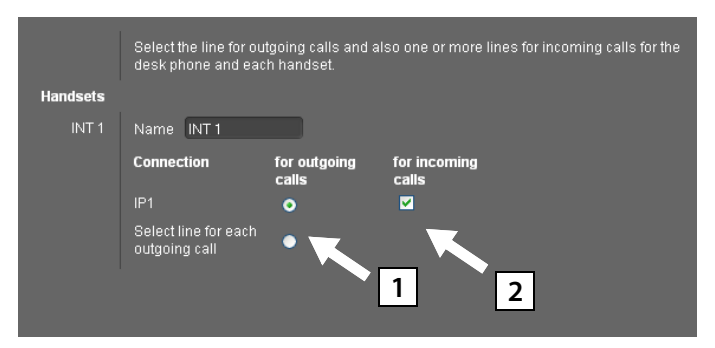

- §§1§§ El cihazının giden görüşmeleri yapması gereken bağlantı seçeneğini etkinleştirin (gönderme bağlantısı).
- §§2§§ El cihazının alma bağlantısı olmaması gereken bağlantıların seçeneklerini devre dışı bırakın.

Sabit bir gönderme bağlantısı yerine **Select line for each outgoing call** seçeneğini de etkinleştirebilirsiniz. El cihazında, her aramada baz ünitenin bağlantı listesinden gönderme bağlantısını seçebilirsiniz.

# **Yapılandırma ve numara atama işlemini tamamlama**

- ¤ Numara atama işlemini tamamlamak için **Set** butonuna tıklayın.
- ¤ Web-Konfigurator'daki oturumunuzu kapatmak için **Log Off** butonuna (Web sayfasının sağ üst kısmındaki) tıklayın.

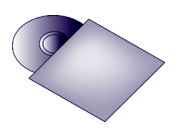

Gigaset cihazınızda beş adet daha VoIP bağlantısını (VoIP çağrı numaraları) yapılandırabilirsiniz.

Telefonunuzun ayrıntılı kullanım kılavuzunda (bkz. birlikte verilen CD); ilk çalıştırma, yeni bağlantıların yapılandırılması ve telefonun kullanımı hakkında ayrıntılı bilgiler ve sık sorulan sorular ve problemler gibi konuların açıklamalarını bulabilirsiniz.

#### **Not**

Internet üzerinden sürekli ulaşılabilir olmanız için Router cihazı internete sürekli bağlantılı olmalıdır.

# **Telefon görüşmesi**

- ▶ El cihazınızın rakam tuşları üzerinden bir telefon numarası girin. VoIP üzerinden yapılan aramalarda, gerekiyorsa şehir içi görüşmelerde, şehir içi alan kodunu da girmeniz gerektiğini unutmayın (servis sağlayıcıya bağlı olarak).
- ▶ Cevaplama tuşuna basın.
- ¤ El cihazına **sabit gönderme bağlantısı** atadıysanız, numara bu gönderme bağlantısı üzerinden aranır.

Veya

- ▶ Mobil cihaza Select line for each outgoing call atadıysanız, ekranda telefonunuzun bağlantı listesi gösterilir (**IP1**, **IP2**...).
- ▶ Bir gönderme bağlantısı seçin ve cevaplama tuşuna basın, numara seçilen gönderme bağlantısı üzerinden aranacaktır.

# **Müşteri Hizmeti ve Yardım**

Sorularınız mı var? Hızlı yardımı, kullanım kılavuzunda ve<www.gigaset.com/pro> adresinde bulabilirsiniz. Gigaset Profesyonel telefon sisteminiz hakkındaki diğer sorular için telefon sistemini satın aldığınız yetkili satıcıdaki uzmanlar size yardımcı olmaya hazırdır.

# **MERKEZ SERVİSLERİMİZ:**

#### **TELESERVICE INTERNATIONAL TELEFON ONARIM VE TİC. LTD. ŞTİ.**

#### **İSTANBUL**

**Telefon No:** 0216 458 9797 **HYB No:** 34-HYB-1030 **Adres:** BAĞLARBAŞI MAH.ATATÜRK CAD. NO:134 MALTEPE **Şehir:** İSTANBUL

#### **İSTANBUL**

**Telefon No:** 0216 458 9797 **HYB No:** 34-HYB-2583 **Adres:** BAĞLARBAŞI MAH. ATATÜRK CAD. ÇAĞLA SOK. NO:9 MALTEPE **Şehir:** İSTANBUL

#### **DİĞER SERVİS NOKTALARIMIZ:**

CESA BİLİŞİM TEKNOLOJİLERİ SANAYİ VE TİCARET LTD. ŞTİ. **Telefon No:** 0212 252 2222 **HYB No:** 34-HYB-12617 **Adres:** KUŞTEPE MAH. LEYLAK SK. MURAT İŞ MERKEZİ B BLOK 1.BODRUM D:02-A ŞİŞLİ **Şehir:** İSTANBUL

YILDIRIM ELEKTRONİK **Telefon No:** 0422 321 7911 **HYB No:** 44-HYB-248 **Adres:** NURİYE MAH.MİMAR SİNAN CAD. NO:85 **Şehir:** MALATYA

ATILIM ELEKTRONİK 2 (DÜZCE ŞUBESİ) **Telefon No:** 03805141100 **HYB No:** 54-HYB-742 **Adres:** NUSRETTİN MAH. İSTİKLAL CAD. NO:8/A **Şehir:** DÜZCE

ÇAĞRI ELEKTRONİK **Telefon No:** 0352 231 5107 **HYB No:** 38-HYB-281 **Adres:** FATİH MAH.METE CADDESİ NO: 58 **Şehir:** KAYSERİ

DİLARA BİLGİSAYAR VE ELKETRONİK SANAYİ EĞİTİM VE TİCARET **Telefon No:** 0246 232 6199 **HYB No:** 32-HYB-312 **Adres:** 6 MART ATATÜRK CAD. NO:15 **Şehir:** ISPARTA

DOĞANAY ELEKTRONİK **Telefon No:** 0384 212 3411 **HYB No:** 50-HYB-79 **Adres:** GÜZELYURT MAH. ÜRGÜP CAD. DAMLA SK. BİLGİN APT. NO:2 **Şehir:** NEVŞEHİR

#### **ANKARA**

**Telefon No:** 0216 458 9797 **HYB No:** 34-HYB-1089 **Adres:** NECATİBEY CAD. NO:82/B SIHIYE-ÇANKAYA **Şehir:** ANKARA

#### **İZMİR**

**Telefon No:** 0216 458 9797 **HYB No:** 34-HYB-1599 **Adres:** İSMET KAPTAN MAH.ŞAİR EŞREF BULVARI NO: 30/A KONAKÇANKAYA **Şehir:** İZMİR

HAMZA TEKNİK **Telefon No:** 0482 312 5599 **HYB No:** 21-HYB-1575 **Adres:** TEPEBAŞI MAHALLESİ KİLİSE CADDESİ CENGİZ APT ALTI NO:1 / KIZILTEPE **Şehir:** MARDİN

CANDAN ELEKTRONİK **Telefon No:** 0386 213 5766 **HYB No:** 38-HYB-3815 **Adres:** YILDIRIM BEYAZIT MAH.FATİH CADDESİ RÜYA APT.168/G MELİKGAZİ **Şehir:** KAYSERİ

İNVİTE TEKNOLOJİ **Telefon No:** 0422 323 5545 **HYB No:** 44-HYB-3687 **Adres:** HAMİDİYE MAH.İLTER SOK.NO 7/2 **Şehir:** MALATYA

KONTROL BİLGİ SİSTEMLERİ, ÖZEL EĞİTİM, DANIŞMANLIK, TIBBİ CİHAZLAR, İNŞAAT, TURİZM, GIDA, TEKSTİL, TEMİZLİK, NAKLİYE, SANAYİ TİCARET **Telefon No:** 0232 425 7422 HYB No: 35-HYB-4945 **Adres:** İSMET KAPTAN MAHALLESİ 1379 SOKAK NO: 57/B-2 / KONAK **Şehir:** İZMİR

PELİN ELEKTRONİK VE UYDU SİSTEMLERİ SANAYİ DIŞ TİCARET LİMİTED ŞİRKETİ **Telefon No:** 0212 486 3588 **HYB No:** 34-HYB-12440 **Adres:** ORGANİZE SANAYİ BÖLG.TÜMSAN SAN.SİT.2.KISIM C BLOK K.2 NO.26 KÜÇÜKÇEKMECE **Şehir:** İSTANBUL

TAŞKIR BİLGİSAYAR **Telefon No:** 0212 452 2194 **HYB No:** 34-HYB-14151 **Adres:** KAZIM ORBEY CAD. ARPA SUYU SK. NO.48 DAİRE:1 BOMONTİ ŞİŞLİ **Şehir:** İSTANBUL

TAYLAN ORHAN **Telefon No:** 0 352 222 0174 **HYB No:** 38-HYB-2491 **Adres:** ERCİYESEVLER MAH. 30 AĞUSTOS CAD. NO:9-1 **HYB No:** 21-HYB-1613 **Şehir:** KAYSERİ

YALÇINLAR BİLGİSAYAR **Telefon No:** 0482 312 5599 **HYB No:** 21-HYB-1551 **Adres:** TEPEBAŞI MAHALLESİ KİLİSE CADDESİ NO: 20/B **Şehir:** MARDİN

MAKSİMUM DONANIM YAZILIM BİLGİSAYAR İLETİŞİM VE REKLAMCILIK SAN.TİC.LTD.ŞTİ. **Telefon No:** 0246 232 5001 **HYB No:** 32-HYB-92 **Adres:** KUTLUBEY MAHALLESİ 6 MART ATATÜRK CD. NO:10/3A **Şehir:** ISPARTA

MERKEZ TEKNİK **Telefon No:** 0482 312 5599 **Adres:** CUMHURİYET MAHALLESİ CUMHURİYET CADDESİ NO: 114 / KIZILTEPE **Şehir:** MARDİN

PANOSAM ELEKTRONİK **Telefon No:** 0362 433 1313 **HYB No:** 55-HYB-2517 **Adres:** 19 MAYIS MAHALLESİ AĞABALİ CADDESİ NO:7/B İLKADIM **Şehir:** SAMSUN

# **Sorunlar ve çözümler**

Telefonunuzu kullanırken sorunlar oluşursa

<www.gigaset.com/pro/wiki>

adresleri altında günün 24 saati hizmetinizdeyiz.

## **Onay**

Bu cihaz, LAN arabirimi ve ek bir modem üzerinden internet telefon görüşmeleri yapılmasına olanak sağlar.

Bu cihaz Avrupa Ekonomik Alanı ve İsviçre'de çalıştırılmak üzere öngörülmüştür. Diğer ülkelerde kullanım ulusal izinlere tabidir.

Ülkelere özgü özellikler göz önünde bulundurulmuştur.

Gigaset Communications GmbH, bu cihazın 1999/5/EC Yönergesinin temel şartlarına ve diğer ilgili kurallarına uyduğunu beyan eder.

# CE 0682

#### **Müşteri Hizmeti ve Yardım**

#### **Garanti Gigaset N510IP PRO**

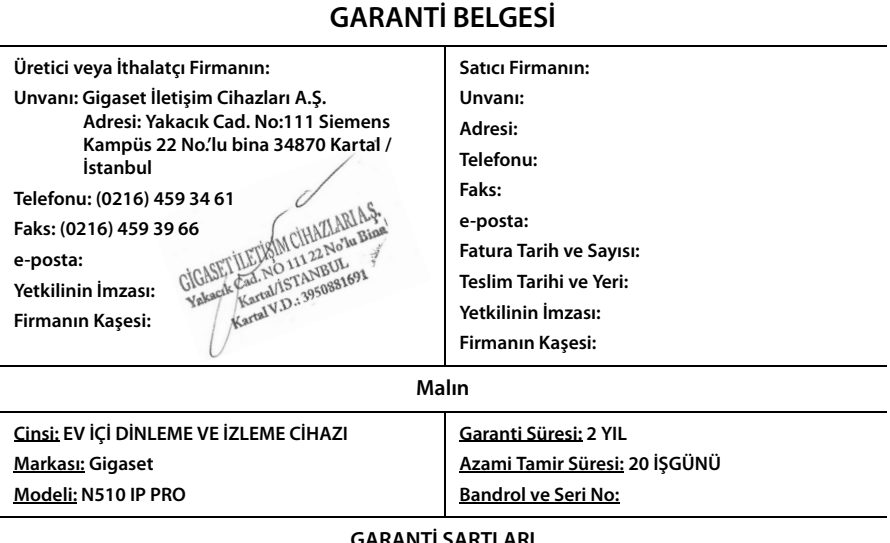

#### **GARANTİ ŞARTLARI**

- **1)** Garanti süresi, malın teslim tarihinden itibaren başlar ve **2 yıldır.**
- **2)** Malın bütün parçaları dahil olmak üzere tamamı garanti kapsamındadır.
- **3)** Malın ayıplı olduğunun anlaşılması durumunda tüketici, 6502 sayılı Tüketicinin Korunması Hakkında Kanunun 11 inci maddesinde yer alan;
- **a** Sözleşmeden dönme,
- **b** Satış bedelinden indirim isteme,
- **c** Ücretsiz onarılmasını isteme,
- **ç** Satılanın ayıpsız bir misli ile değiştirilmesini isteme,

haklarından birini kullanabilir.

**4) Tüketicinin bu haklardan ücretsiz onarım hakkını** seçmesi durumunda satıcı; işçilik masrafı, değiştirilen parça bedeli ya da başka herhangi bir ad altında hiçbir ücret talep etmeksizin malın onarımını yapmak veya yaptırmakla yükümlüdür. Tüketici ücretsiz onarım hakkını üretici veya ithalatçıya karşı da kullanabilir. Satıcı, üretici ve ithalatçı tüketicinin bu hakkını kullanmasından müteselsilen sorumludur.

**5)** Tüketicinin, **ücretsiz onarım hakkını** kullanması halinde malın;

- **-** Garanti süresi içinde tekrar arızalanması,
- Tamiri için gereken azami sürenin aşılması,

**-** Tamirinin mümkün olmadığının, yetkili servis istasyonu, satıcı, üretici veya ithalatçı tarafından bir raporla belirlenmesi durumlarında;

**tüketici malın bedel iadesini, ayıp oranında bedel indirimini veya imkân varsa malın ayıpsız misli ile değiştirilmesini** satıcıdan talep edebilir. Satıcı, tüketicinin talebini reddedemez. Bu talebin yerine getirilmemesi durumunda satıcı, üretici ve ithalatçı müteselsilen sorumludur.

**6)** Malın tamir süresi **20 iş gününü** geçemez. Bu süre, garanti süresi içerisinde mala ilişkin arızanın yetkili servis istasyonuna veya satıcıya bildirimi tarihinde, garanti süresi dışında ise malın yetkili servis istasyonuna teslim tarihinden itibaren başlar.Malın arızasının **10 iş günü** içerisinde giderilememesi halinde, üretici veya ithalatçı; malın tamiri tamamlanıncaya kadar, benzer özelliklere sahip başka bir malı tüketicinin kullanımına tahsis etmek zorundadır. Malın garanti süresi içerisinde arızalanması durumunda, tamirde geçen süre garanti süresine eklenir.

**7)** Malın kullanma kılavuzunda yer alan hususlara aykırı kullanılmasından kaynaklanan arızalar garanti kapsamı dışındadır. **8)** Tüketici, garantiden doğan haklarının kullanılması ile ilgili olarak çıkabilecek uyuşmazlıklarda yerleşim yerinin bulun-

duğu veya tüketici işleminin yapıldığı yerdeki **Tüketici Hakem Heyetine veya Tüketici Mahkemesine** başvurabilir. **9)** Satıcı tarafından bu **Garanti Belgesinin** verilmemesi durumunda, tüketici **Gümrük ve Ticaret Bakanlığı Tüketicinin** 

**Korunması ve Piyasa Gözetimi Genel Müdürlüğüne** başvurabilir.

# Gigaset

#### **Uygunluk Bildirimi**

#### **"Gigaset N510 IP PRO" Türkçe Versiyonu**

DECT standardına göre sabit parça

#### Biz, **Gigaset Communications GmbH - Frankenstrasse 2 - 46395 Bocholt - Germany**

• Yukarıda belirtilen ürünün CETECOM ICT Services GmbH tarafından sertifikayla onaylanmış Tam Kalite Güvencesi Sistemimize göre üretildiğini ve aşağıdaki yönergeye uvgun olduğunu bevan ederiz:

#### **Annex V, Directive 1999/5/EC ( R&TTE )**

Bu ürün aşağıdaki standartlara uygundur:

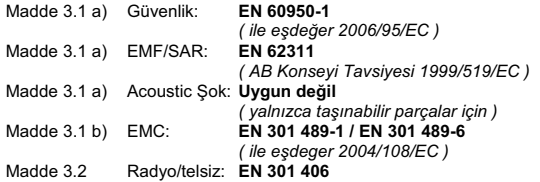

· Yukarıda belirtilen ürünün aşağıdaki yönergeye uygun olduğunu beyan ederiz:

#### Directive 2009/125/EC (enerji ile ilgili ürünlerin çevreye duyarlılığı)

Bu ürün aşağıdaki regülasyonlara uygundur:

Harici güc kaynakları: **Regülasyon (EC) No 278/2009** Hazır bekleme ve kapalı mod: Regülasyon (EC) No 1275/2008 Tabi değildir

Ürün Avrupa Onay İşareti CE ve yetkili kuruluşu belirten 0682 koduyla etiketlenmiştir.

Ürün üzerinde yapılan yetki dışı değişiklikler bu beyanı geçersiz kılar.

Gigaset Communications GmbH Frankenstr. 2 · 46395 Bocholt Germany

 $U.$  AM Mr. Alt

Senior Approvals Manager

# Gigaset

#### **Declaration of Conformity (DoC)** for

#### **"Gigaset N510 IP PRO" Turkish Version**

Fixed Part according to DECT Standard

#### We, **Gigaset Communications GmbH - Frankenstrasse 2 - 46395 Bocholt - Germany**

• declare under our sole responsibility, that the mentioned product to which the declaration relates is manufactured according to our Full Quality Assurance System, certified by CETECOM ICT Services GmbH, in conformity with the essential requirements and other relevant requirements of the

#### **R&TTE Directive 1999/5/EC (Annex V)**

The product is in conformity with the following standards and/or other normative documents:

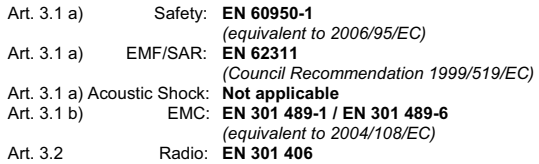

• declare under our sole responsibility, that the mentioned product is in conformity with the

#### **Directive 2009/125/EC (ecodesign requirements for energy-related products)**

The product is in conformity with the following regulations:

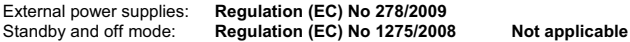

The product is labelled with the European approvals marking CE and the 0682 for the Notified Body.

Any unauthorized modification of the product voids this declaration.

Cingest Communications CmbH Frankenstr. 2 · 46395 Bocholt Germany

 $U.$   $\tilde{A}^{14}$ 

Mr. Alt Senior Approvals Manager

# **Çevre**

# **Çevre modelimiz**

Gigaset Communications GmbH olarak biz, toplumsal sorumluluk taşıyoruz ve daha iyi bir dünya için çaba gösteriyoruz. Fikirlerimiz, teknolojilerimiz ve davranışlarımız insanlara, topluma ve çevreye hizmet etmektedir. Dünya genelindeki faaliyetlerimizin hedefi, insanların yaşam temellerinin kalıcı olarak güvence altına alınmasıdır. Biz, bir ürünün bütün kullanım ömrünü kapsayan bir ürün sorumluluğuna inanıyoruz. Henüz ürün ve proses planlaması aşamasında bile üretim, tedarik, satış, kullanım, servis ve tasfiye işlemleri dahil olmak üzere, ürünlerin çevre üzerindeki etkileri değerlendirilir.

Çevre dostu ürünler ve prosesler hakkında internette www.gigaset.com adresinden de bilgi alabilirsiniz.

# **Çevre yönetim sistemi**

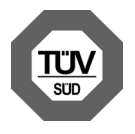

Gigaset Communications GmbH, uluslararası EN 14001 ve ISO 9001 standartlarına göre sertifikalıdır.

**ISO 14001 (çevre):** Eylül 2007'den bu yana TüV SÜD Management Service GmbH tarafından sertifikalıdır.

**ISO 9001 (kalite):** 17.02.1994 tarihinden bu yana TüV SÜD Management Service GmbH tarafından sertifikalıdır.

# **Tasfiye**

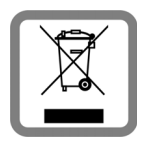

Tüm elektrikli ve elektronik cihazlar, normal ev çöpünden ayrı bir şekilde, yasaların öngördüğü yerlerde toplanarak tasfiye edilmelidir. Üzeri çizilmiş bir çöp bidonunu gösteren bu simge bir ürünün üzerinde yer alıyorsa, bu ürün Avrupa Birliği'nin 2002/96/EC sayılı Yönergesi'ne tabidir.

Kullanılmayan eski cihazların yasalara uygun biçimde tasfiye edilmesi

ve ayrı bir yerde toplanması, olası çevre ve sağlık sorunlarını önlemeyi hedefler. Bu, kullanılmış elektrikli ve elektronik cihazların yeniden kullanımı ve geri dönüşümü için önkoşuldur.

Eski cihazlarınızın tasfiye edilmesi ile ilgili ayrıntılı bilgileri belediyenizden veya çöp atık hizmetlerinden öğrenebilirsiniz.

#### **AEEE Yönetmeliği**

AEEE Yönetmeliğine Uygundur.

#### **Ek**

# **Ek**

# **Bakım**

Cihazı nemli **bir bezle** veya antistatik **bir bezle** silin. Solventler veya mikroelyaf bez kullanmayın.

Yüksek oranda parlak yüzeyleri, ekran parlatıcısıyla dikkatli şekilde temizleyebilirsiniz. **Asla** kuru bir bez kullanmayın. Statik yüklenme tehlikesi vardır.

# **Sıvılar ile temas !**

Cihaz sıvıyla temas ettiğinde:

- §§1§§ **Elektrik adaptörünü çıkarın**.
- Sıvının cihazdan dışarı damlamasını sağlayın.
- §§3§§ Tüm parçaları kurulayın. Ardından cihazı **en az 72 saat** kuru ve sıcak bir yerde saklayın (**şunlar hariç:** mikrodalga, fırın vs.).

#### §§4§§ **Cihazı ancak kuruduktan sonra tekrar açın.**

Tam olarak kuruduktan sonra cihaz çoğu durumda yeniden çalışır hale gelir.

Nadir durumlarda telefonun kimyasal maddelerle temas etmesi yüzeyde değişikliklere neden olabilir. Piyasada bulunan sayısız kimyasallardan dolayı tüm maddeler test edilememiştir.

## **Taşıma Sırasında Dikkat Edilecek Hususlar:**

- ◆ Tasıma esnasında nemli ve/veya ıslak zeminlerde, yağmur altında bırakılmamalıdır.
- ◆ Nakliye sırasında, ortam sıcaklığı –10°/+80° arasında bulunmalıdır.
- $\blacklozenge$  Taşıma ve nakliye sırasında oluşacak hasarlar garanti kapsamına girmez.
- $\blacklozenge$  İçinde ki kabloları zedelenecek şekilde sarmayın.

#### **Periyodik Bakım Gerektirmesi Durumunda Periyodik Bakımın Yapılacağı Zaman Aralıkları ile Kimin Tarafından Yapılması Gerektiğine İlişkin Bilgiler**

Cihazınızın içerisinde periyodik bakım yapılabilecek bir kısım yoktur.

Issued by **Gigaset Communications GmbH** Frankenstr. 2a, D-46395 Bocholt

© Gigaset Communications GmbH 2014<br>Subject to availability.<br>All rights reserved. Rights of modifications reserved. www.gigaset.com